# $\begin{tabular}{c} \bf{1} & \bf{1} & \bf{1} & \bf{1} & \bf{1} \\ \bf{1} & \bf{1} & \bf{1} & \bf{1} \\ \bf{1} & \bf{1} & \bf{1} & \bf{1} \\ \bf{1} & \bf{1} & \bf{1} & \bf{1} \\ \bf{1} & \bf{1} & \bf{1} & \bf{1} \\ \bf{1} & \bf{1} & \bf{1} & \bf{1} \\ \bf{1} & \bf{1} & \bf{1} & \bf{1} \\ \bf{1} & \bf{1} & \bf{1} & \bf{1} \\ \bf{1} & \bf{1} & \bf$ **CISCO**

# **Cisco TelePresence Movi**

# **Administrator Guide**

**D14410.09**

**April 2011**

**Software version 4.2.0.10318**

# **Contents**

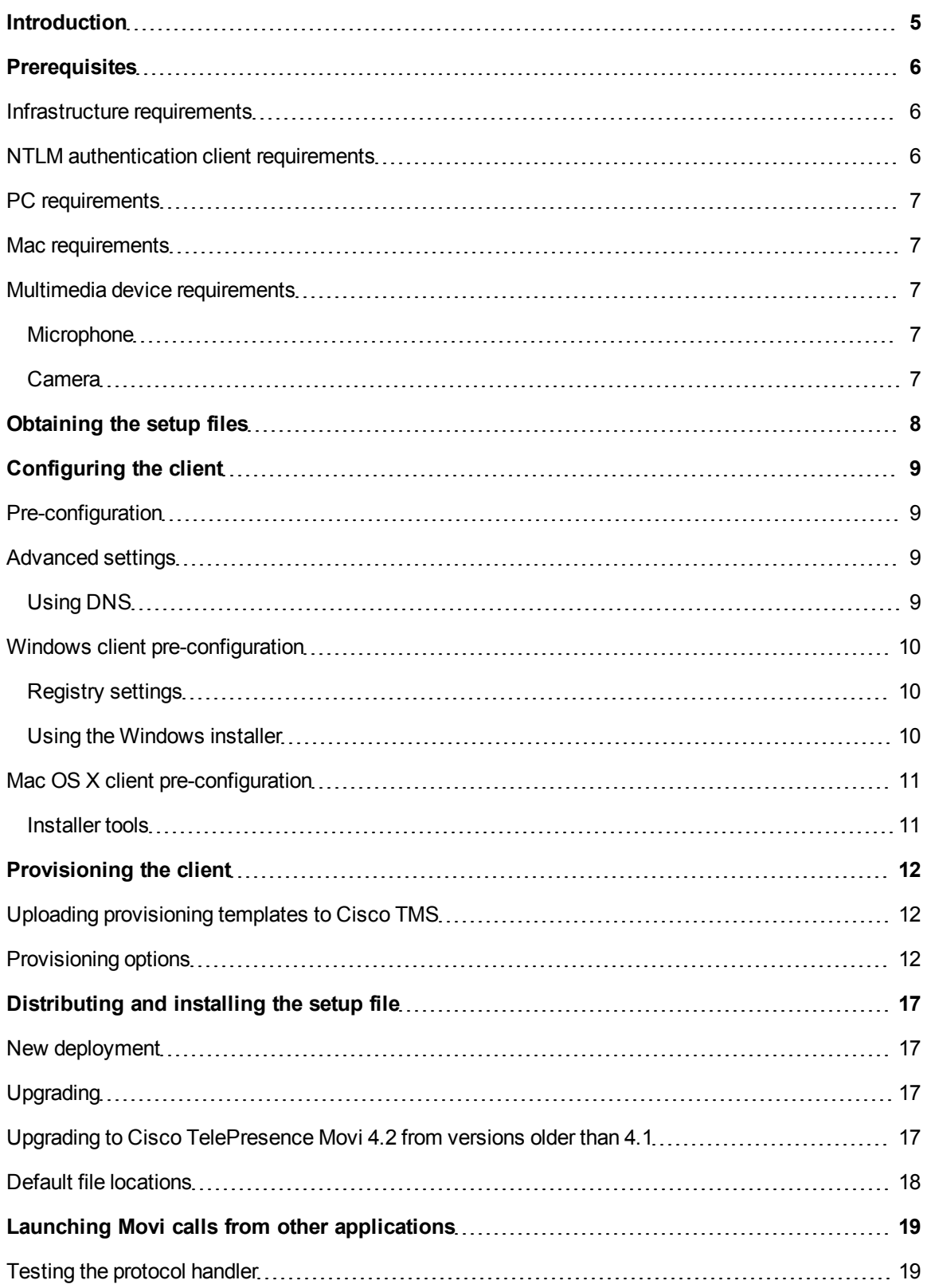

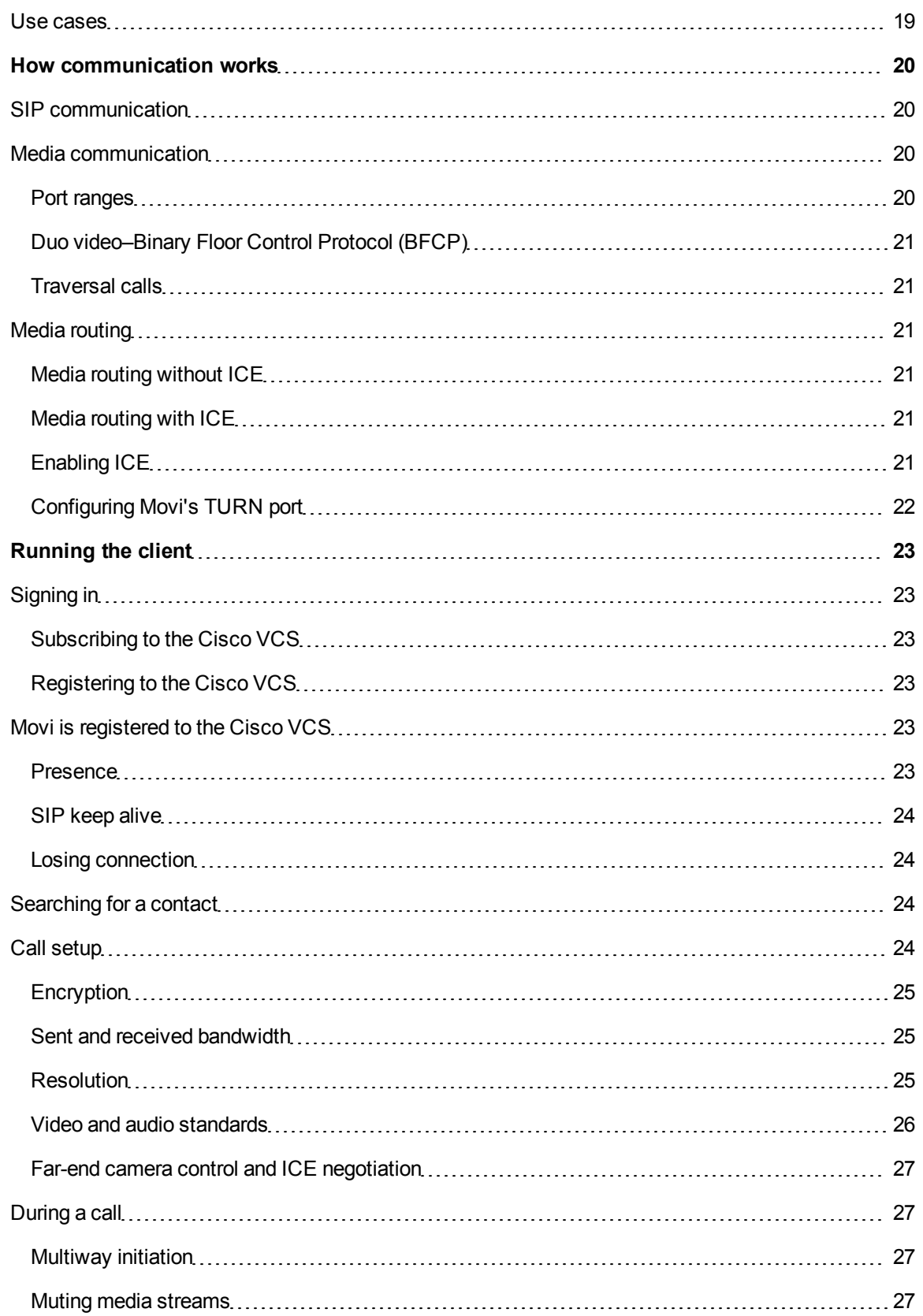

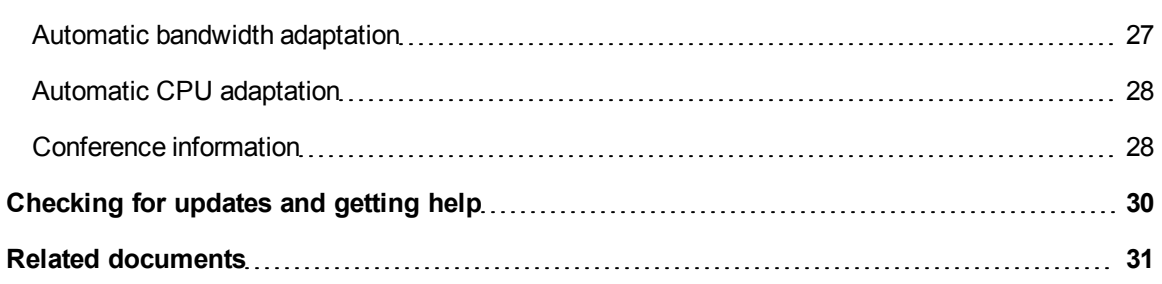

# <span id="page-4-0"></span>**Introduction**

This guide provides comprehensive information on Cisco TelePresence Movi, its capabilities and functions.

Movi works in conjunction with other Cisco videoconferencing infrastructure products, primarily the Cisco TelePresence Video Communication Server (Cisco VCS), the Cisco TelePresence Management Suite (Cisco TMS) and provisioning. Some knowledge of these products is assumed in this document.

The [References](#page-30-0) [and](#page-30-0) [related](#page-30-0) [documents](#page-30-0) section contains a list of documents referred to in this guide.

Cisco TelePresence Movi for Windows is a certified Windows 7 application.

# <span id="page-5-0"></span>**Prerequisites**

# <span id="page-5-1"></span>**Infrastructure requirements**

Movi requires the Provisioning option on the Cisco VCS and in Cisco TMS to be enabled.

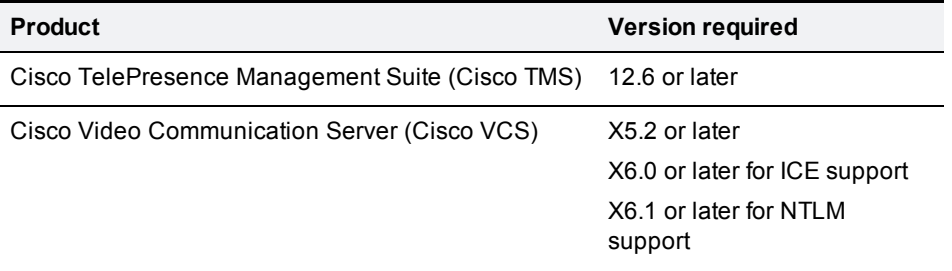

### <span id="page-5-2"></span>**NTLM authentication client requirements**

Movi now supports authentication with Active Directory and NTLM. For instructions on deploying NTLM authentication with Movi and Cisco VCS, refer to the *Authenticating Devices Cisco TelePresence Deployment Guide* .

Note that to useMovi for NTLM authentication with Cisco VCS, NTLMv2 must be supported by the client computer.

This requirement is especially important to be aware of if there are older computers and/or Windows XP users in your network.

On the client computer:

- 1. Go to **My Computer\HKEY\_LOCAL\_MACHINE\SYSTEM\CurrentControlSet\Control\Lsa**
- 2. If the **LmCompatibilityLevel** setting (REG\_DWORD) is *1*, set to 2 or higher.
- 3. Save your changes.

**WARNING:** With a setting of *1*, authentication will fail for the client, and no warnings or error messages will be received from Cisco VCS, which passes the request on to the Active Directory server.

# <span id="page-6-0"></span>**PC requirements**

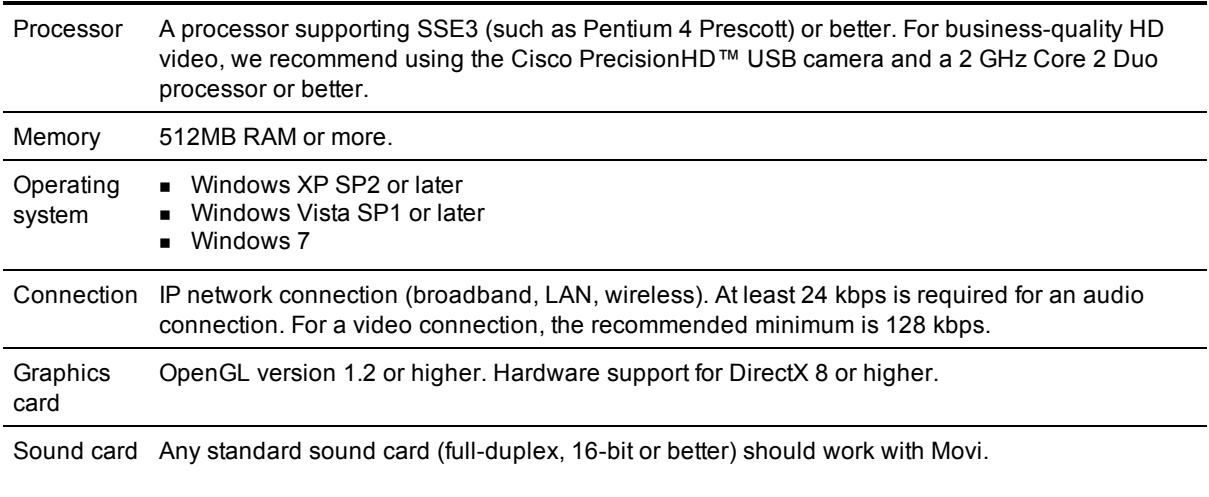

**Note:** On computers with limited processing power and/or memory, Movi will use a lot of system resources, and reduced performance can be expected.

# <span id="page-6-1"></span>**Mac requirements**

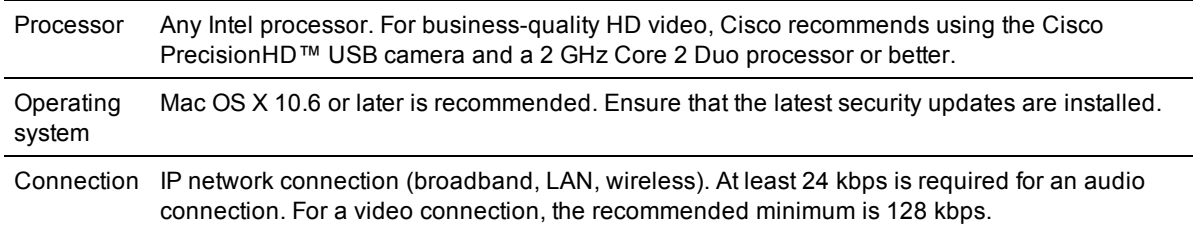

### <span id="page-6-3"></span><span id="page-6-2"></span>**Multimedia device requirements**

#### **Microphone**

<span id="page-6-4"></span>All microphones work well with Movi. Note that some cameras have built-in microphones.

#### **Camera**

Movi works with most common web cameras. See the Cisco Knowledge Base for [updated](http://www.tandberg.com/support/video-conferencing-knowledge-base/viewfaqentry.jsp?id=377) [information](http://www.tandberg.com/support/video-conferencing-knowledge-base/viewfaqentry.jsp?id=377) [on](http://www.tandberg.com/support/video-conferencing-knowledge-base/viewfaqentry.jsp?id=377) [Movi](http://www.tandberg.com/support/video-conferencing-knowledge-base/viewfaqentry.jsp?id=377) [and](http://www.tandberg.com/support/video-conferencing-knowledge-base/viewfaqentry.jsp?id=377) [cameras](http://www.tandberg.com/support/video-conferencing-knowledge-base/viewfaqentry.jsp?id=377).

# <span id="page-7-0"></span>**Obtaining the setup files**

When a new version of Movi is available, you will get a Cisco TMS ticket if:

- 1. Automatic update checking is enabled. To do this:
	- a. In Cisco TMS, go to **Administrative Tools > Configuration > Network Settings**.
	- b. Under **Automatic Software Update**, set **Automatically Check for Updates** to *Yes*.
- 2. Cisco TMS Agents are enabled. To do this:
	- a. In Cisco TMS, go to **Administrative Tools > Configuration > General Settings**.
	- b. Set **Enable TMS Agents** to *Yes*.

The description field of the Cisco TMS ticket includes a link to a .zip archive containing the files described below.

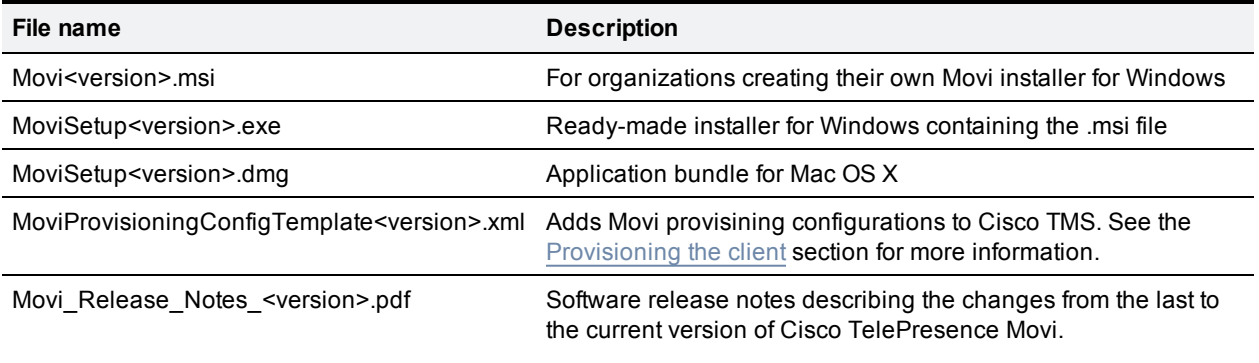

# <span id="page-8-0"></span>**Configuring the client**

This section describes the configuration settings that Movi requires to operate, and makes recommendations on how to configure these settings.

# <span id="page-8-1"></span>**Pre-configuration**

We recommend that administrators create an installation file with pre-configured Advanced settings, as described in the sections [Windows](#page-9-0) [client](#page-9-0) [pre-configuration](#page-10-0) and [Mac](#page-10-0) [OS](#page-10-0) [X](#page-10-0) pre-configuration below.

With a pre-configured Movi installer, **Advanced** settings will be populated automatically. The client will know how to locate and authenticate with the provisioning server on first startup, without users having to worry about servers and domains.

Settings can be defined per individual computer user or per host computer. Movi will look for userspecific configurations first.

# <span id="page-8-2"></span>**Advanced settings**

Network communication settings are available by clicking **Advanced** in Movi's sign-in window.

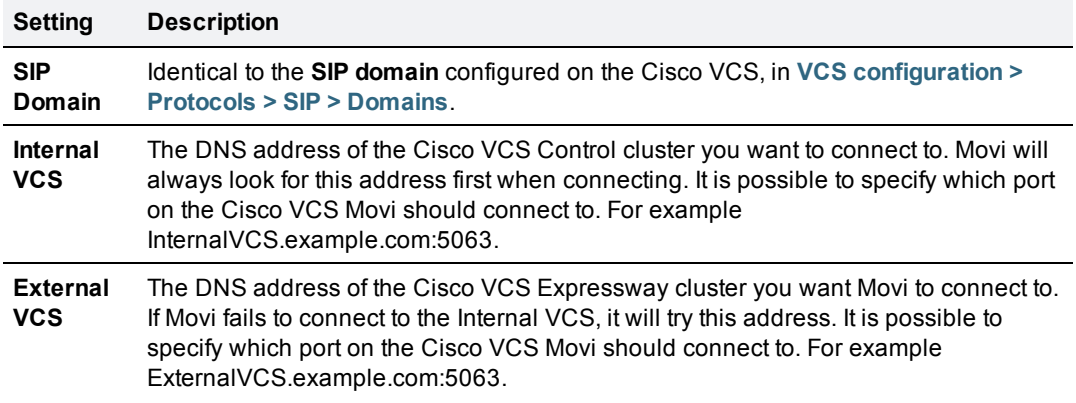

### <span id="page-8-3"></span>**Using DNS**

Movi can use IP or DNS addresses to locate the Cisco VCSs.

Using DNS addresses offers advantages such as:

- **Redundancy: if you have more than one Cisco VCS, using a DNS that translates to the IP address of** all Cisco VCSs will enable Movi to "fail over" to other Cisco VCSs in case of a fault in one Cisco VCS.
- **EXECT** Location awareness: for global companies, it is possible to configure the DNS servers so that Movi will be directed to the "local" Cisco VCS wherever it may be.
- **Filexibility: using DNS makes it possible to change the IP address of your Cisco VCS later on.**

Movi also supports DNS SRV records, which allow for even greater redundancy and flexibility because they contain information such as "Priority" and "Weight".

### <span id="page-9-1"></span><span id="page-9-0"></span>**Windows client pre-configuration**

#### **Registry settings**

Movi registry keys can be used to preconfigure the Windows client. They are located at:

- **HKEY\_LOCAL\_MACHINE\Software\Cisco\Movi\2.0**: default settings for all users on the computer
- **HKEY\_CURRENT\_USER\Software\Cisco\Movi\2.0**: settings for a specific user on the computer

**Note:** The "2.0" registry keys are valid for all versions of Movi (starting with version 2.0).

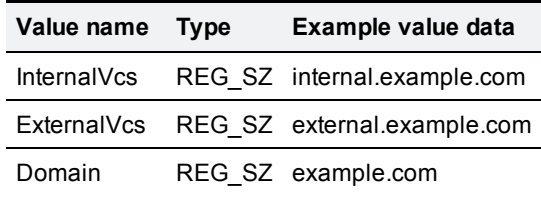

#### <span id="page-9-2"></span>**Using the Windows installer**

In addition to the standard **MsiExec.exe** public properties, the Movi installer supports the following public properties for pre-configuration of the client. Note that the configurations will be written to the registry for the host computer (see above).

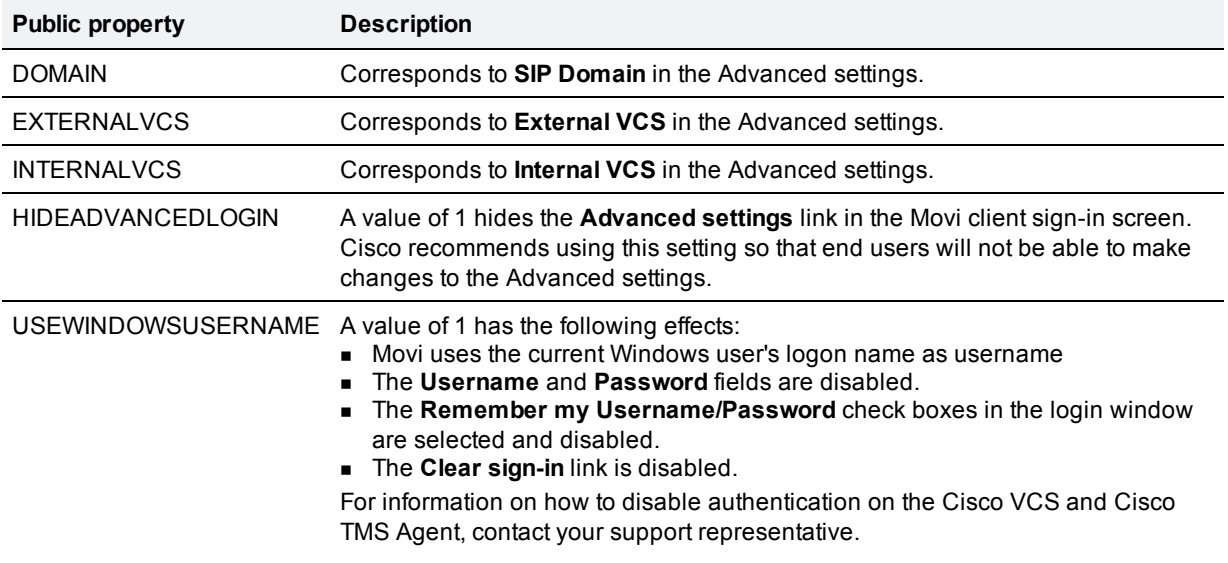

#### **MoviSetup.exe**

The **MoviSetup.exe** file supplied by Cisco is a basic InstallShield-generated installer.

**MoviSetup.exe** can be run with standard InstallShield switches. In addition, by using the format /v"<properties>", **MoviSetup.exe** will be made to run **MsiExec.exe** to set these properties.

For example, from the command line or script, run:

#### **MoviSetup.exe /s /v"/qn DOMAIN=example.com HIDEADVANCEDLOGIN=1"**

#### Explanation:

- **j** /s is a basic InstallShield switch that hides the initialization dialog.
- <sup>n</sup> **/v"<properties>"** passes the properties to the **MsiExec.exe** that is actually performing the installation, see above.
- <sup>n</sup> **/qn** is a basic **MsiExec.exe** switch, an instruction to install silently.
- <sup>n</sup> **DOMAIN=example.com** sets the **SIP Domain** field in the Advanced settings of the Movi client to example.com.
- <span id="page-10-0"></span>**HIDEADVANCEDLOGIN=1** hides the Advanced settings link in the Movi client sign-in screen.

# **Mac OS X client pre-configuration**

The Movi client for Mac OS X can be preset by installing Movi and setting the **Preferences** files, which are located at:

- **Library/Preferences/Cisco.Movi.plist—default settings for the computer (corresponding to LOCAL** MACHINE on Windows)
- <sup>n</sup> **~/Library/Preferences/Cisco.Movi.plist**—defines the default settings per user on the computer

Preferences may be configured by using the **defaults** tool. For example, set the SIP domain by starting Terminal and typing:

#### **defaults write Cisco.Movi Domain example.com**

Explanation:

- **write** sets a new value (to erase an existing value, use delete)
- <sup>n</sup> **Cisco.Movi** specifies the file to write to
- **Domain** is the name of the preference you want to modify, in this case corresponding to the **SIP Domain** in Movi's Advanced settings
- <span id="page-10-1"></span>**Example.com** is the value you want to set for the preference specified

#### **Installer tools**

To prepare a pre-configured installer for Mac OS X, we recommend using a tool such as PackageMaker, which is part of the Mac OS X Developer tools. For more information, refer to the [PackageMaker](http://developer.apple.com/library/mac#documentation/DeveloperTools/Conceptual/PackageMakerUserGuide/Introduction/Introduction.html%23//apple_ref/doc/uid/TP40005371) [User](http://developer.apple.com/library/mac#documentation/DeveloperTools/Conceptual/PackageMakerUserGuide/Introduction/Introduction.html%23//apple_ref/doc/uid/TP40005371) [Guide](http://developer.apple.com/library/mac#documentation/DeveloperTools/Conceptual/PackageMakerUserGuide/Introduction/Introduction.html%23//apple_ref/doc/uid/TP40005371).

# <span id="page-11-0"></span>**Provisioning the client**

**Note:** Before provisioning, Cisco TMS and Cisco VCS must be configured appropriately. See the *Cisco TelePresence Provisioning Deployment Guide* for detailed information.

Provisioning is a powerful tool for the administrator to control the Movi clients. Upon subscribing to the Cisco VCS, the Movi client will receive provisioning information from the Cisco TMS Agent and act on it.

To access the Cisco TMS provisioning configurations, go to **Systems > Provisioning > Directory** and the **Configurations** pane.

# <span id="page-11-1"></span>**Uploading provisioning templates to Cisco TMS**

Each version of Cisco TelePresence Movi comes with a provisioning template that must be uploaded to Cisco TMS.

- 1. Go to **Systems > Provisioning > Directory**.
- 2. Click the link **Manage Configuration Templates**.
- 3. In the dialog box that opens, click the button **Upload New**.
- 4. Locate the **MoviProvisioningConfigTemplate<version>.xml** file on your computer (see [Obtaining](#page-7-0) [the](#page-7-0) [setup](#page-7-0) [files](#page-7-0)).
- 5. Click **Open**, and the template will be uploaded to Cisco TMS.

<span id="page-11-2"></span>For more on managing provisioning templates, see the *Provisioning deployment guide*.

### **Provisioning options**

The following table details the provisioning options available, including tips on how they can be used and in which situations.

The "Default" column in the table describes how Movi behaves if no specific provisioning information is configured by the administrator.

**Note:** "Public" provisioning options apply to Moviclients connecting from outside of the organization's network. Unless values for the "public" settings are explicitly configured, they will be inherited from their "non-public" counterparts.

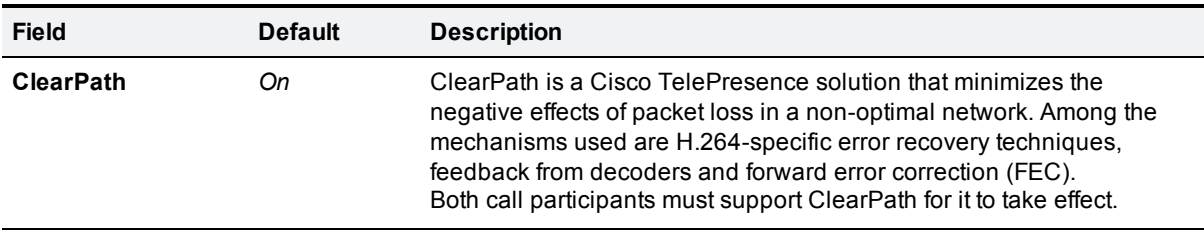

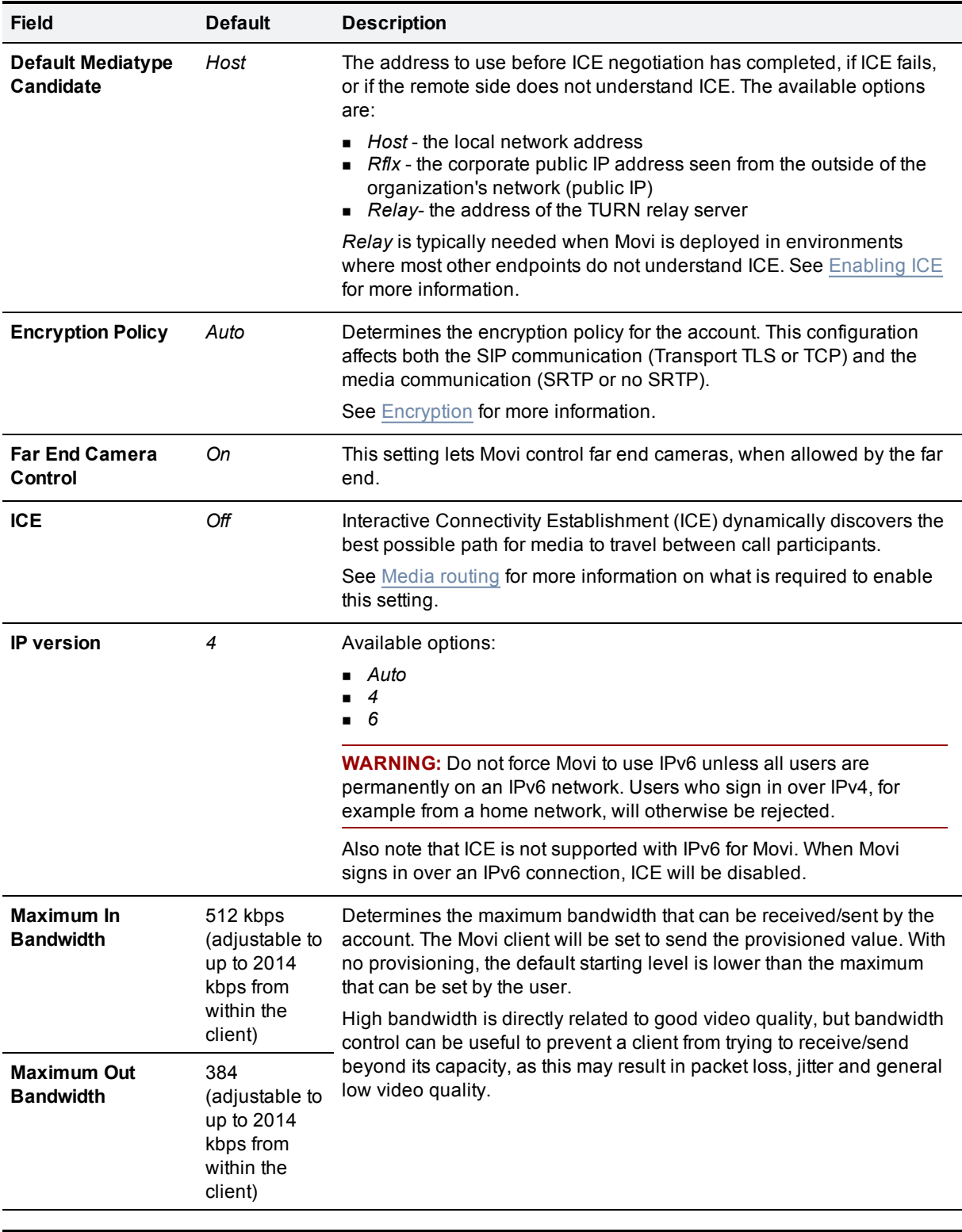

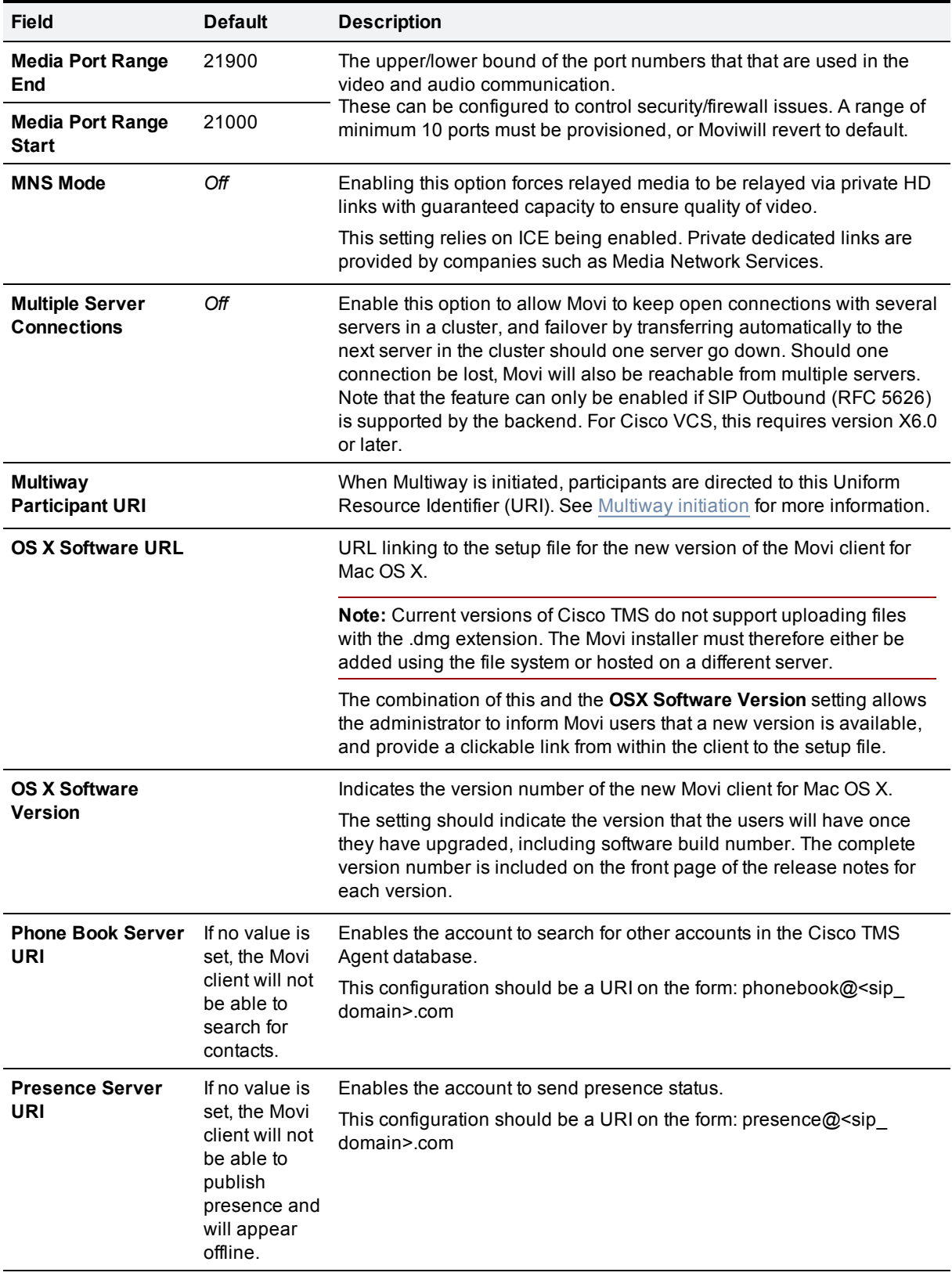

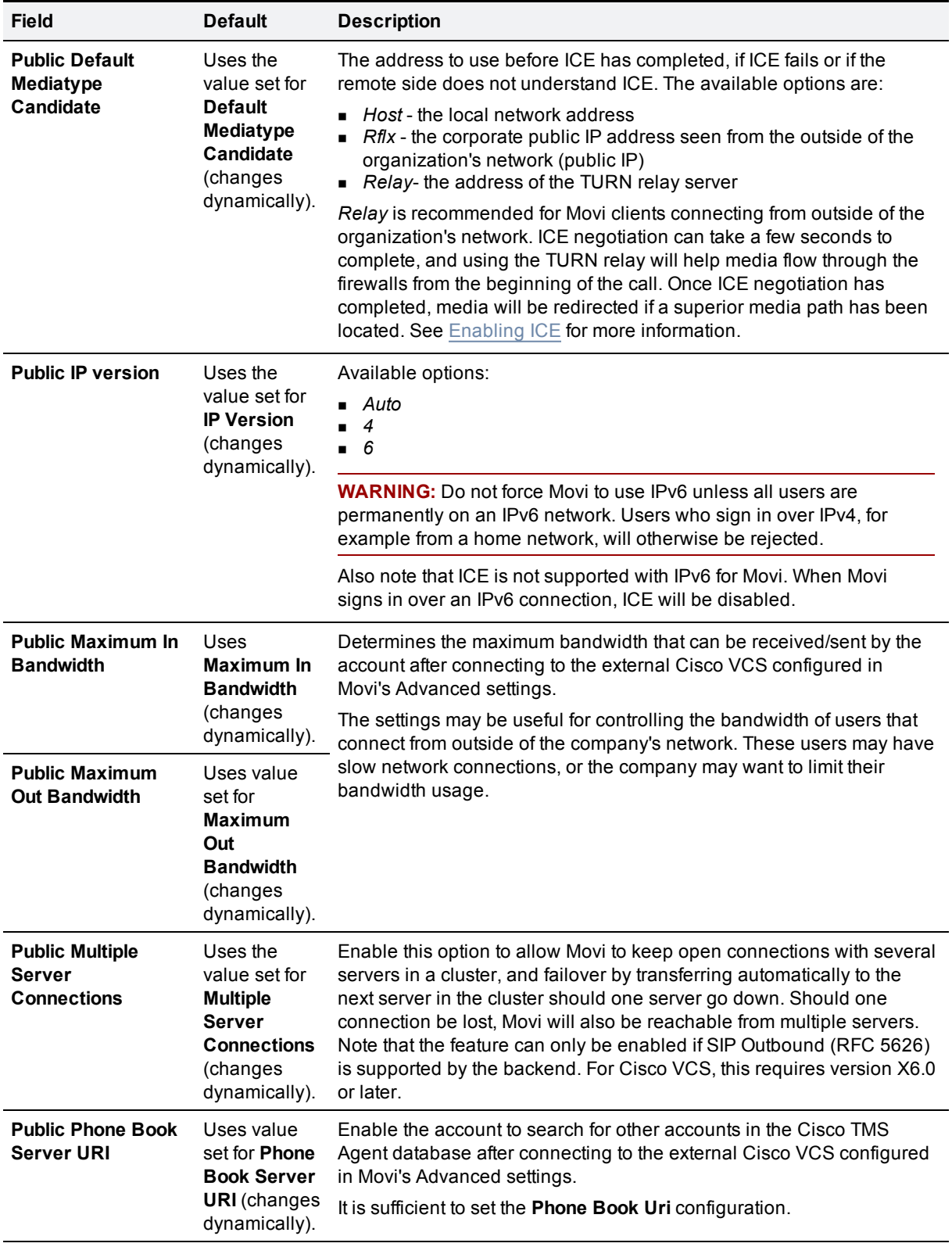

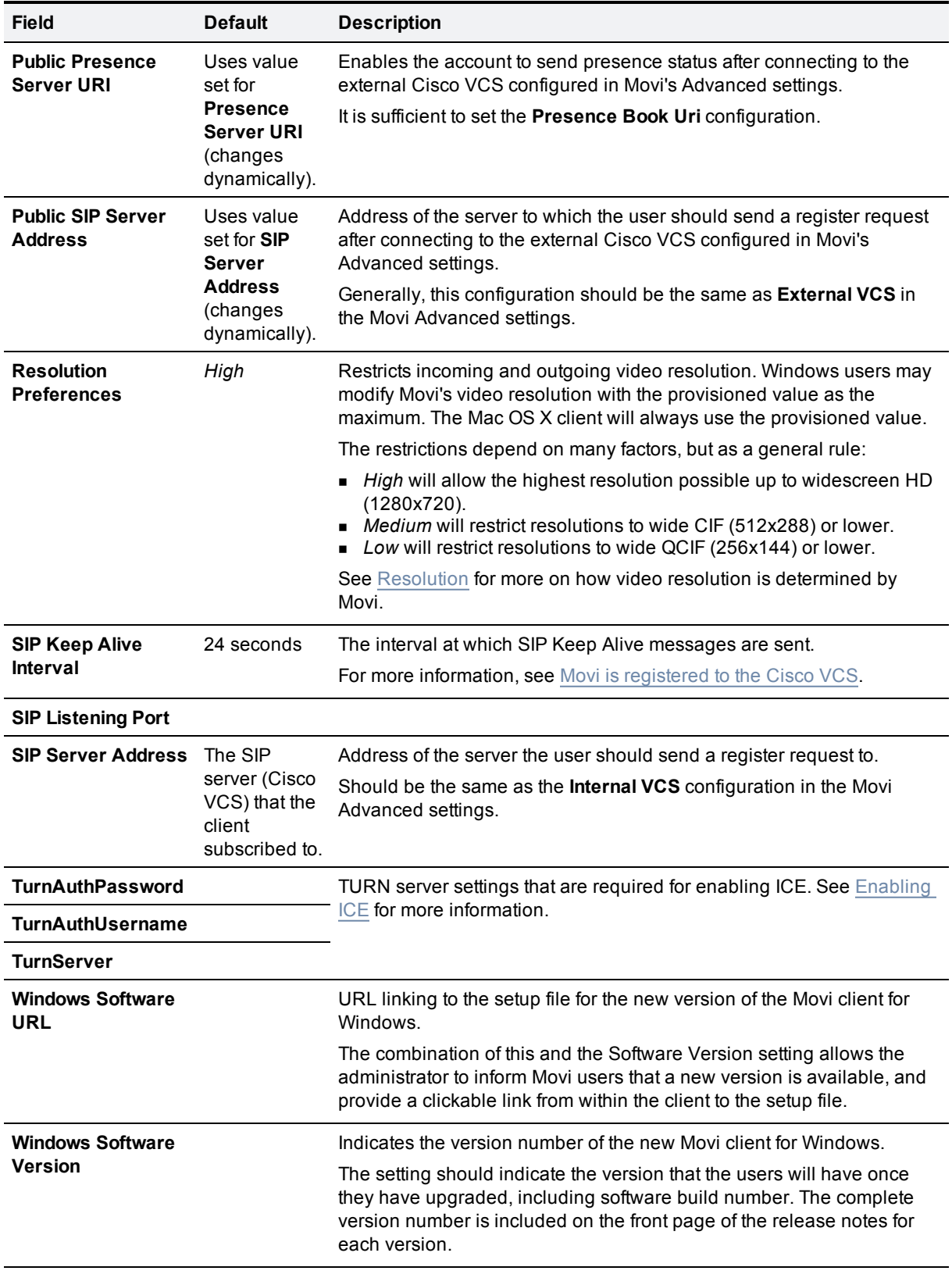

# <span id="page-16-0"></span>**Distributing and installing the setup file**

This section describes the process of distributing and installing the Movi client, whether this is the first installation of Cisco TelePresence Movi or an upgrade from a previous version.

<span id="page-16-1"></span>**Note:** Installing Movi requires administrative rights on the computer.

### **New deployment**

For new deployments, Cisco recommends that you use your own deployment tools.

To distribute to end users, you can send a customized email message from TMS:

- 1. Go to **Systems > Provisioning > Directory**.
- 2. In the **Workspace** pane, click **Send Account Info**.
- 3. In the dialog that opens, click Configure email settings.
- 4. Verify that SMTP host, username, and password have been added correctly, or add them yourself.
- 5. Choose a suitable subject for the email notification.
- 6. By default, this email message will contain login credentials for Movi and Cisco TelePresence System E20. If you want users to download and install Movi themselves, you can add the download link to the same message.

# <span id="page-16-2"></span>**Upgrading**

The process of upgrading Movi is controlled by the IT administrator through four provisioning options in Cisco TelePresence Management Suite:

- <sup>n</sup> **Windows Software URL** and **OS X Software URL**
- <sup>n</sup> **Windows Software Version**. and **OS X Software Version**

When these two options are correctly configured, users can upgrade their own Movi client by clicking a link in the application, which downloads the setup file for the new version.

This method presents users with a choice to upgrade their Movi client. If you want to make absolutely sure that all clients are upgraded, you can instead opt to use your deployment tool(s) to force the upgrade.

# <span id="page-16-3"></span>**Upgrading to Cisco TelePresence Movi 4.2 from versions older than 4.1**

Due to the changes in product name and brand, the Movi 4.2 installer will make some changes to previous installations. The installer will uninstall whichever previous version of Movi is present on the system, and the program file and icons are completely removed. However, all profile folders and files are kept intact on uninstall.

Movi will then install itself to the program file paths described under [File](#page-17-0) [locations](#page-17-0).

When Movi is launched:

- Windows: Existing profile folders and registry settings are renamed from ~**\TANDBERG\~** to **~\Cisco\~**.
- <sup>n</sup> Mac OS X: The **com.tandberg.Movi.plist** file is renamed to **com.cisco.Movi.plist**

**Note:** Movi 4.2 will also install itself as the operating system's default SIP protocol handler, see the section [Launching](#page-18-0) [Movi](#page-18-0) [from](#page-18-0) [other](#page-18-0) [applications](#page-18-0).

# <span id="page-17-0"></span>**Default file locations**

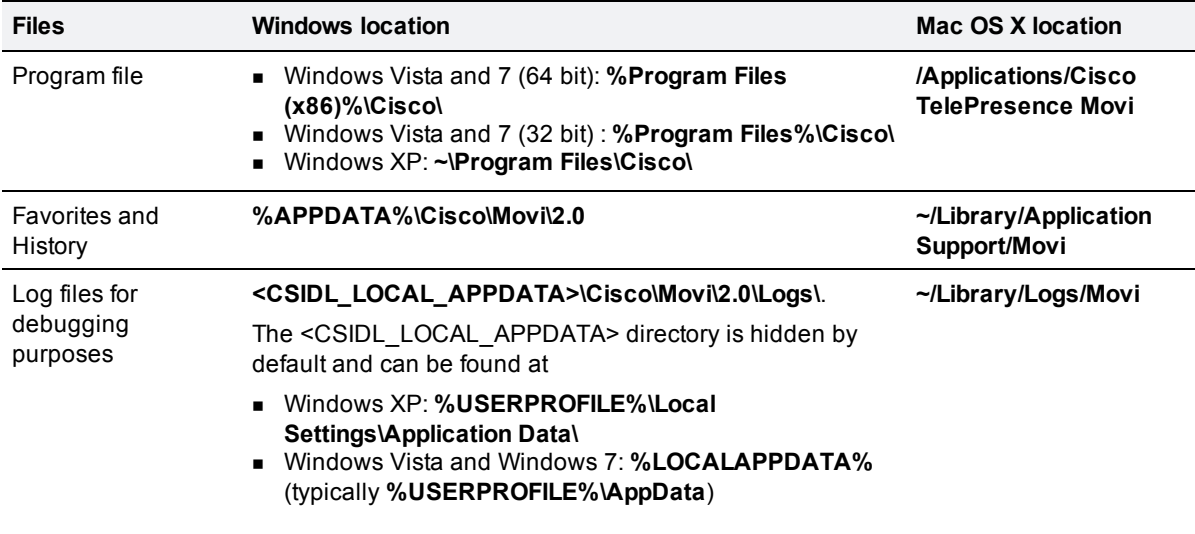

On a Windows computer, the Favorites and History are individual to each user logging on to Movi.

On Mac OS X, the Favorites and History are specific to the Mac user account, regardless of which Movi user is logged in.

# <span id="page-18-0"></span>**Launching Movi calls from other applications**

Movi will install itself as the default SIP protocol handler on the operating system. As long as Movi remains the default SIP client, activating any SIP URI link will launch a call from Movi.

It is also possible to use "movi:" as the protocol rather than "sip:". This will ensure that Movi is always used even if another SIP client is the system default.

# <span id="page-18-1"></span>**Testing the protocol handler**

- 1. Have the latest version of Cisco TelePresence Movi installed
- 2. Open a web browser (or a keyboard launch application such as Quicksilver or Launchy).
- 3. In the input (URL) field, type a SIP URI, then hit **Enter**.

Movi will now open and launch a call to the URI provided.

<span id="page-18-2"></span>**Note:** Adding "//" after the "movi:" and "sip:" protocols is not supported by the Movi protocol handler.

### **Use cases**

- Add SIP URIs to default employee email signatures and vcards.
- **Embed SIP URI links in intranet employee profiles, helpdesk contact pages, and similar.**
- n Integrate with any application that can send a protocol request to the operating system.

# <span id="page-19-0"></span>**How communication works**

This section includes general information on Movi's main types of communication and is essential for the subsequent section, which describes specific messages.

### <span id="page-19-1"></span>**SIP communication**

Movi communicates with the Cisco VCS using the Session Initiation Protocol (SIP). Subscribing, registering, presence querying, call invites—all communication except video and audio, is done in SIP. SIP messages are sent using TCP, with or without TLS encryption depending on the provisioned settings.

The default SIP listening ports used on the Cisco VCS are

- 5060 (unencrypted)
- $= 5061$  (encrypted)

These are both configurable. Go to **VCS Configurations > Protocols > SIP > Configuration** to change the listening ports.

**Note:** If you change the SIP listening port number on the Cisco VCS, you must also configure the Movi clients to contact the Cisco VCS on this port. See Advanced settings for more information.

Movi itself will use ephemeral TCP ports for this communication. These ports are handed over to the Movi client by the TCP stack and are not configurable.

To enable communication with endpoints and other devices that rely on H.323 and do not support SIP, interworking on the Cisco VCS can be used.

### <span id="page-19-2"></span>**Media communication**

Media data is transferred through up to nine UDP links (ports). There are at most five media streams:

- **n** Audio
- **Primary video**
- **BECONDARY video (presentation sharing)**
- **BFCP** (management of presentation sharing/duo video, see below)
- Far end camera control (FECC)

With the exception of BFCP, each of these streams requires two links: one link for RTP packets and one link for RTCP packets. The SRTP protocol is used if encryption is enabled.

#### <span id="page-19-3"></span>**Port ranges**

The default port range for Movi to receive media is 21,000-21,900. This range is configurable in Cisco TMS:

- 1. Go to **Systems > Provisioning > Directory**.
- 2. Add (or select) the configuration's Media Port Range Start and Media Port Range End.

**Note:** A minimum range of 10 ports must be configured, or Movi will revert to default.

The default port range used on the Cisco VCS is 50,000-52,399. To configure:

- 1. Go to **VCS Configuration > Local zone > Traversal subzone**.
- 2. Set the Traversal media port start and Traversal media port end.

Note that in both cases, the port numbers used will be consecutive, but chosen randomly within the specified range.

#### <span id="page-20-0"></span>**Duo video–Binary Floor Control Protocol (BFCP)**

Movi supports BFCP for handling the control of duo video. BFCP communication can be sent over a UDP or a TCP link. Movi uses the same ports as for audio and video for this communication.

On the Cisco VCS, a port will be chosen at random from the same range that has been assigned to the media links.

#### <span id="page-20-1"></span>**Traversal calls**

Media links can be established directly between the two endpoints in non-traversal calls, or between Movi and the Cisco VCS in traversal calls. As a general rule, non-traversal calls are defined as calls between two participants that are on the same network and do not require interworking.

Note that SIP to H.323 calls require interworking and are therefore traversal calls irrespective of whether the endpoints are on the same network. For detailed information, see the latest Cisco VCS Administrator guide.

### <span id="page-20-2"></span>**Media routing**

Cisco TelePresence Movi supports Interactive Connectivity Establishment (ICE) for better media routing. ICE will be used if enabled both in Movi and the far end.

#### <span id="page-20-3"></span>**Media routing without ICE**

When the ICE protocol is used in a call, media links are established directly between the two endpoints in non-traversal calls, or between Movi and the VCS in traversal calls. As a general rule, non-traversal calls are defined as calls between two participants that are on the same network and that don't require interworking.

Note that SIP to H.323 calls require interworking and are therefore traversal calls irrespective of whether the endpoints are on the same network. For detailed information, see the latest VCS Administrator Guide.

#### <span id="page-20-4"></span>**Media routing with ICE**

ICE dynamically discovers the best possible path for media to travel between call participants.

<span id="page-20-5"></span>It is possible to further improve the routing of media and force it through dedicated links by using the **Enable MNS Mode** Provisioning configuration.

#### **Enabling ICE**

Media routing using ICE requires a TURN server. VCS Expressway running version X5.2 or later can function as a TURN server if it has TURN Relay licenses. Having the TURN server option key is required.

To start setting up the Cisco VCS Expressway, go to **VCS configuration > Expressway > TURN** and configure the fields as described below.

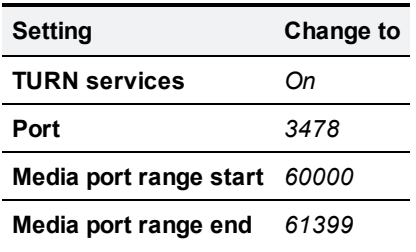

To finish setup on the Cisco VCS Expressway:

- 1. Go to **VCS configuration > Authentication > Devices > Configuration** and set the **Database type** to *LocalDatabase*.
- 2. Go to **VCS configuration > Authentication > Devices > Local database** and create a username and password. The username and password are necessary to allow for use of TURN Relay licenses. The Movi client is provisioned with the username and password as described below.

To enable ICE on the Movi client, go to **Systems > Provisioning > Directory** and the **Configurations** pane for Movi, then update the fields as described below.

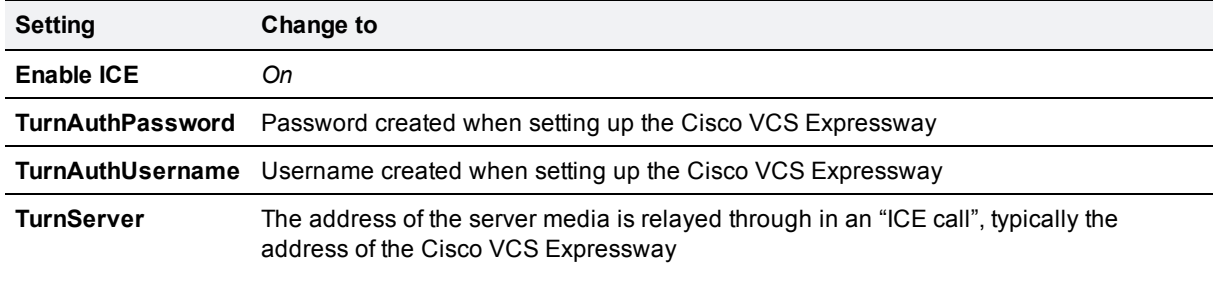

**Note:** The ICE [Provisioning](#page-11-0) configurations are not available by default. See the Provisioning section for more information.

#### <span id="page-21-0"></span>**Configuring Movi's TURN port**

TURN port configuration should be controlled through DNS. Movi will do an SRV lookup for the TURN ip, pri, weight, and port. As TURN runs over UDP, the lookup will be for  $\tau$  turn. udp. < domain>. If no SRV record for TURN is found, Movi will perform an A record lookup (IPv4) or an AAAA lookup (IPv6), but will default to port 3478.

If the port needs to be provisioned, you can append it to the IP address in the **TurnServer** field, for example 192.0.2.0:3478.

# <span id="page-22-0"></span>**Running the client**

Movi is designed to be straight forward and easy to use, but as a highly versatile tool it also has many hidden configurations and features of use to the administrator. This section details these options so that you as an administrator will know how to make the most of these features. It also provides an overview of Movi's communication with the servers, which should help you identify which part of the process to troubleshoot if you are having problems with your setup.

# <span id="page-22-1"></span>**Signing in**

Movi will attempt to sign in to a Cisco VCS according to its **Advanced** settings, whether pre-configured or provided manually. The sign-in stages are described below.

#### <span id="page-22-2"></span>**Subscribing to the Cisco VCS**

Movi first attempts to subscribe to the internal Cisco VCS configured in its Advanced settings. If this fails, for example because the user's computer is connected to the public internet, Movi will try to subscribe to the external Cisco VCS.

However, if the internal Cisco VCS is a DNS address that translates to more than one IP address, Movi will attempt to connect to all these IP numbers before trying the external Cisco VCS. If the DNS server contains SRV records, Movi will adhere to the priority and weight of the IP addresses, otherwise they will be tried in random order.

Typically, the Cisco VCS or the Cisco TMS Agent will challenge the first subscription message. Movi will answer this challenge by sending another SUBSCRIBE message with the authentication information.

After the subscription has been authenticated, the Cisco TMS Agent will send provisioning information to the Movi client.

#### <span id="page-22-3"></span>**Registering to the Cisco VCS**

Movi will register to the Cisco VCS according to the provisioning configuration in Cisco TMS; SIP Server URI or Public SIP Server URI. If this provisioning configuration is identical to the Advanced setting in the Movi client (recommended), Movi will register to the same Cisco VCS it subscribed to. As long as the client is registered, the Cisco VCS will know to forward messages to the client.

After initial registration, Movi will continue to send registration messages to the Cisco VCS according to the Registration expire delta setting under **VCS configuration > Protocols > SIP > Configuration**. Movi will send the message after 75% of the specified time interval has elapsed.

# <span id="page-22-4"></span>**Movi is registered to the Cisco VCS**

<span id="page-22-5"></span>After Movi has signed in, a number of tasks are performed continuously.

#### **Presence**

The presence status service is provided by the Cisco VCS. Movi publishes its own presence to the Cisco VCS and subscribes to presence statuses for any SIP URIs the user has stored as favorites.

Subscribing to the presence status of a contact informs the Cisco VCS that the client should be notified when the contact's presence status changes.

In **Applications > Presence** there are two settings that determine timeouts for the Presence server:

- <sup>n</sup>**Subscription expiration time**
- <sup>n</sup>**Publication expiration time**

Movi will subscribe and publish when 75% of the specified time intervals have elapsed. The client will be automatically subscribed to the presence status of any contact that is added.

In addition to these periodic messages, Movi will also publish presence information when the user's status has been changed, either manually or because the user is in a call.

See the "Presence" section of the [Cisco](http://www.tandberg.com/support/dl.php?id=492&dir=User_Manuals&fn=TANDBERG%20VCS%20Administrators%20Guide.pdf) [VCS](http://www.tandberg.com/support/dl.php?id=492&dir=User_Manuals&fn=TANDBERG%20VCS%20Administrators%20Guide.pdf) [Administrators](http://www.tandberg.com/support/dl.php?id=492&dir=User_Manuals&fn=TANDBERG%20VCS%20Administrators%20Guide.pdf) [Guide](http://www.tandberg.com/support/dl.php?id=492&dir=User_Manuals&fn=TANDBERG%20VCS%20Administrators%20Guide.pdf) for more information about the presence server.

#### <span id="page-23-0"></span>**SIP keep alive**

To make sure that the connection between the Movi client and the Cisco VCS remains open and does not get closed by a firewall as an idle connection, Movi sends SIP Keep Alive messages.

By default the interval for these messages is 24 seconds. To configure the SIP Keep Alive Interval:

- 1. In Cisco TMS, go to **Systems > Provisioning > Directory**.
- 2. Click on the group or user you want to provision and find the **Configurations** pane.
- <span id="page-23-1"></span>3. Change the **SIP Keep Alive Interval** configuration if it exists, or add one

#### **Losing connection**

If Movi gets an indication that the connection has been lost or is unable to continue registering to the Cisco VCS, Movi will sign out and display the sign-in screen.

If the **Sign in automatically** box is checked, Movi will attempt to sign in again. The first attempt will be one second after connection got lost, the second attempt after two, the third after four, then eight and next sixteen. From the ninth attempt onwards, Movi will try to sign in only once every 5 minutes, to prevent putting too much strain on system resources.

### <span id="page-23-2"></span>**Searching for a contact**

Every time a user types a character in the search field of the Movi client, Movi queries the TMS Agent on the Cisco VCS, and the TMS Agent answers with matching results.

**Note:** Phone book search results are determined by the Cisco VCS/TMS Agent and dependent on Cisco VCS version.

When a search result is selected, Movi will also query the Cisco VCS for the presence status of that contact.

### <span id="page-23-3"></span>**Call setup**

Call setup is communicated using SIP messages passed through the Cisco VCS. The following describes how the call's attributes are determined during call setup.

#### <span id="page-24-0"></span>**Encryption**

For a call to be encrypted, both the SIP and the media communication must be encrypted, and all parties must support encryption. Encrypted media communication is sent using the Secure Real-time Transport Protocol (SRTP) with a 128-bit Advanced Encryption Standard (AES).

The Encryption policy setting is provisioned to the client as configured in **Systems > Provisioning > Directory** in Cisco TMS.

- **Force TLS/TCP** determines whether the SIP communication is encrypted (TLS) or not (TCP). The TLS version used by Movi is currently 1.0.
- **Force/No Srtp** determines whether the media communication is encrypted or not.
- **Auto** means the Movi client will try to have an encrypted call, but if not possible, it will allow the call to be unencrypted.

**Note:** Users can tell whether their current call is encrypted by the icon in the information bar at the top of the video window.  $\blacksquare$  means the call is encrypted,  $\blacksquare$  means it is unencrypted.

#### <span id="page-24-1"></span>**Sent and received bandwidth**

During call setup Movi signals the maximum bandwidth it would like to receive according to the settings in the client. It is up to the system on the other end of the call to respect this signaling.

Both the maximum bandwidth to be sent during call and the bandwidth sent at the start of the call are determined at call setup.

During the call, Movi can change and send more or less bandwidth, but never more than the maximum bandwidth decided during call setup.

#### **Maximum bandwidth sent**

To determine the maximum bandwidth to be sent, Movi chooses the lowest of these two values:

- Max outgoing bandwidth, configured in the Movi client's settings
- **Nax incoming bandwidth restriction from the far end**

#### **Bandwidth sent at the start of the call**

To determine the initial bandwidth for a new call, Movi uses its traffic data history, pulled from a database of your last 250 calls. The calls are indexed by the network locations from which the calls were made. Based on what Movi knows about the network and the far end SIP URI, a "safe" initial bandwidth is chosen.

The database resides in the Windows user profile:

- n Windows XP: %userprofile%\Local Settings\Application Data\Cisco\Movi\2.0
- <span id="page-24-2"></span>■ Windows Vista and Windows 7: %userprofile%\AppData\Local\Cisco\Movi\2.0

#### **Resolution**

**Note:** High image resolution is not the only factor linked to high video quality. Frame rate, scene lighting and optical quality of the cameras used in the conference are also important.

#### **Resolution preferences**

The **Resolution Preferences** provisioning setting limits the resolution for both incoming and outgoing video. See [Provisioning](#page-11-0) [the](#page-11-0) [client.](#page-11-0)

Movi for Windows treats the provisioned value as the maximum, with end-user configuration available through the client's settings. Users with older Windows computers with limited system resources may need to lower the resolution setting for their Moviclient to ensure that it runs smoothly.

**Note:** It is up to the far end to obey restrictions on incoming video.

#### **Outgoing video resolution**

Movi determines which resolution to send according to the following criteria:

- Movi must be able to get the resolution in native format from the camera.
- **Priority is given to resolutions that can be received from the camera at 30 frames per second.**
- The resolution must be permitted by Movi's own settings, as described above.
- $\blacksquare$  The resolution must be permitted by the receiving end.
- **n** Sending high resolution at low bandwidth will result in poor quality. The bandwidth sent must be sufficient for the resolution:
	- $\bullet$  HD (1280x720) requires a minimum of 1200 kbps.
	- VGA (640x480) requires a minimum of  $442$  kbps.

Increasing the bandwidth further will improve image quality. Bandwidth permissions are controlled by the **Maximum Out Bandwidth** settings, see [Provisioning](#page-11-0) [the](#page-11-0) [client.](#page-11-0)

If HD resolution is not achieved despite sufficient bandwidth as described above, this can usually be attributed to one or both of the following:

- **EXECT:** Issues with network connection, including packet loss
- Adaptation due to high CPU usage by Movi. See [Automatic](#page-27-0) [CPU](#page-27-0) [adaptation](#page-27-0).

#### **Incoming video resolution**

Bandwidth permissions for incoming video are controlled by the **Maximum In Bandwidth** settings, see [Provisioning](#page-11-0) [the](#page-11-0) [client.](#page-11-0) The bandwidth required for incoming HD video will vary with the capabilities and limitations of each far-end endpoint.

Note that even with an HD-capable endpoint at the far end and no restrictions on bandwidth, network connection issues, such as packet loss, may still cause incoming video not to achieve HD resolution.

#### **Presentation resolution**

The maximum resolution for a shared presentation is dependent on the video codec used (H.263/H.263+/H.264), the available bandwidth and the capabilities of the far end.

For a Movi-to-Movi call on unlimited bandwidth, the presentation resolution would be 1280x800.

<span id="page-25-0"></span>The resolution for presentations is not configurable.

#### **Video and audio standards**

Movi supports both sending and receiving the standards described below. Movi will always use the best standard that is supported by the far end.

#### **Audio**

- <sup>n</sup> MPEG4/AAC-LD
- $-$  G.722.1
- $-$  G.711

**Note:** If the bandwidth available is less than 192kbps and the far end supports G.722.1 at 24kbps, Movi will send that protocol in order to free up bandwidth for better video quality.

#### **Video**

- $H.264$
- $H.263+$
- <span id="page-26-0"></span> $-H.263$

#### **Far-end camera control and ICE negotiation**

Once the call has been established, far-end camera control (FECC) and ICE are negotiated if enabled and supported by both call participants.

Please note that:

- **FECC negotiations may take several seconds. The FECC button in the Movi client is enabled once** negotiations are complete.
- **ICE negotiations take a couple of seconds and require nine TURN server licenses; one license for** each media link.

### <span id="page-26-1"></span>**During a call**

<span id="page-26-2"></span>Once a call has been set up, there are a number of actions that can be prompted in Movi, either as a result of a user action or as an automated response to changing conditions.

#### **Multiway initiation**

Multiway is the ability for a user to join calls and seamlessly create a multi-participant conference. If multiway is initiated by the user, the current call is put on hold (there has to be at least one other call already on hold) and all the endpoints are redirected to a multi-conference system according to the **Multiway Participant URI** provisioning option.

#### <span id="page-26-3"></span>**Muting media streams**

If the camera or microphone is muted, Movi allocates the bandwidth for the other media links to use. This means that if the user does not have enough bandwidth for two video streams, it is possible to mute one video stream and improve the quality of the other stream.

To prevent the unused link from being closed (for example by a firewall), Movi sends STUN keep alive messages every 7 seconds.

#### <span id="page-26-4"></span>**Automatic bandwidth adaptation**

In case of a Movi client sending or receiving bandwidth which exceeds the network capabilities, high packet loss may occur and the user may experience poor call quality. Movi uses automatic bandwidth adaptation mechanisms to tackle bandwidth issues.

<span id="page-27-0"></span>**Note:** Automatic adaptations take time. Configuring the client to fit the network and system capabilities is always recommended.

#### **Automatic CPU adaptation**

Running Movi with the highest video quality on a less powerful computer might result in 100% CPU usage and a poor call quality. Movi monitors the CPU usage of the computer.

If CPU usage exceeds 95% for 10 seconds or more:

- n if Movi is responsible for less than 90% of the CPU usage, it will display a warning asking the user to close other applications.
- **n** if Movi is responsible for 90% or more of the CPU usage, it will lower the resolution for the video picture sent.

**Note:** Automatic adaptations take time. Configuring the client to fit the network and system capabilities is always recommended.

#### <span id="page-27-1"></span>**Conference information**

When moving the cursor over the video window, an information bar appears at the top. Clicking the **i** button opens **Conference information**, an overview of outgoing (transmit) and incoming (receive) traffic data.

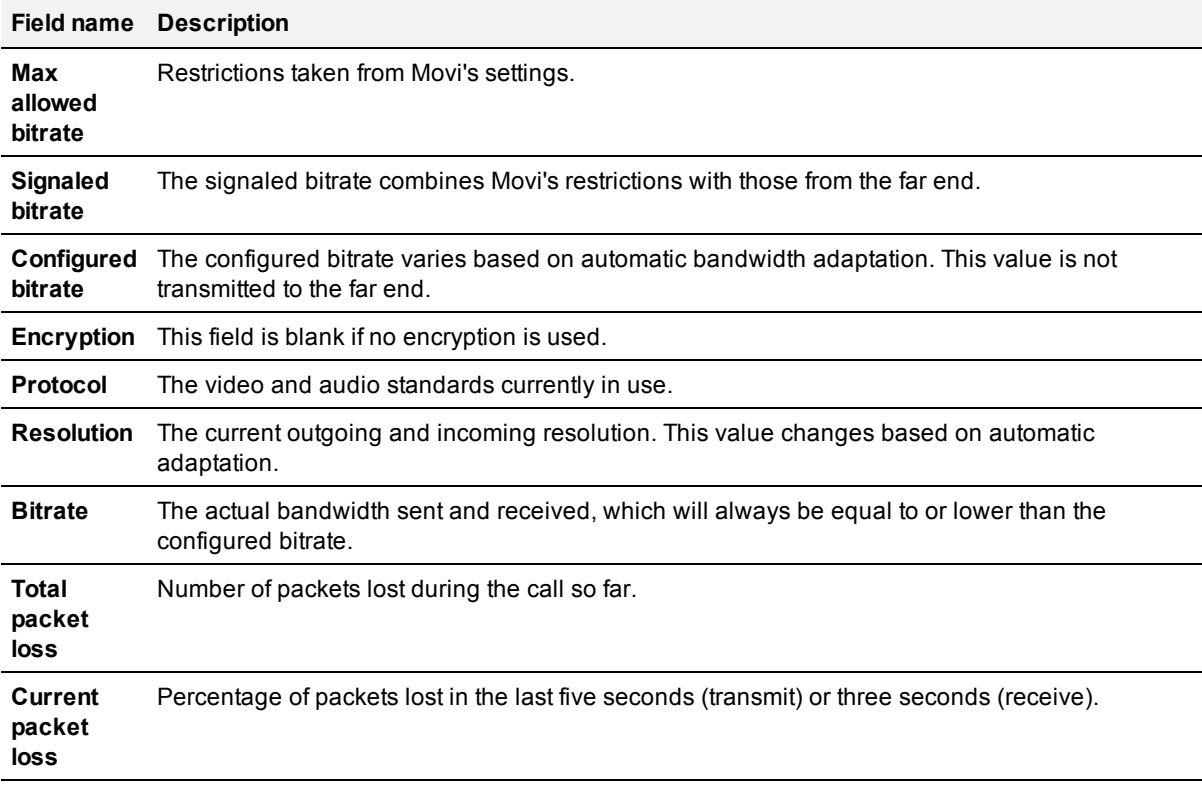

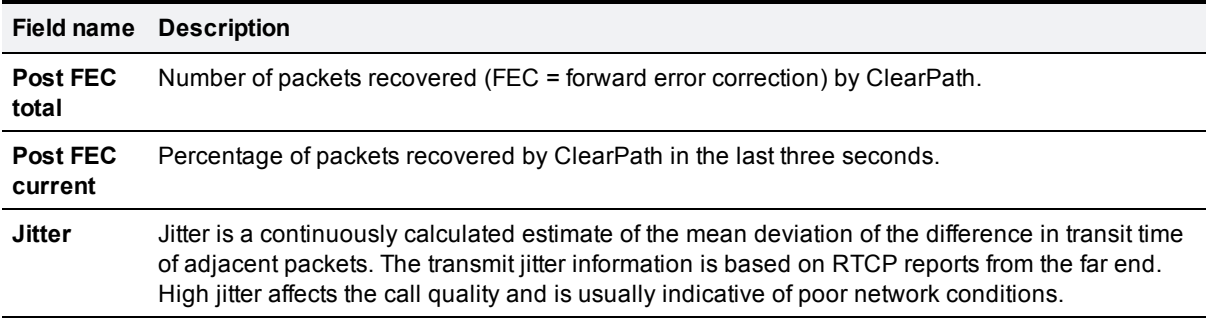

# <span id="page-29-0"></span>**Checking for updates and getting help**

We recommend registering your product at [http://www.tandberg.com/services/video-conferencing](http://www.tandberg.com/services/video-conferencing-product-registration.jsp)[product-registration.jsp](http://www.tandberg.com/services/video-conferencing-product-registration.jsp) in order to receive notifications about the latest software and security updates. New feature and maintenance releases are published regularly, and we recommend that your software is always kept up to date.

If you experience any problems when configuring or using the product, consult the documentation at <http://www.tandberg.com/support/video-conferencing-documentation.jsp> for an explanation of how its individual features and settings work. You can also check the support site at <http://www.tandberg.com/support/> to make sure you are running the latest software version.

You or your reseller can also get help from our support team by raising a case at [http://www.tandberg.com/support/.](http://www.tandberg.com/support/) Make sure you have the following information ready:

- The software build number which can be found in the product user interface (if applicable).
- Your contact email address or telephone number.
- The serial number of the hardware unit (if applicable).

# <span id="page-30-0"></span>**Related documents**

The following table lists documents and web sites referenced in this document. All product documentation can be found on our [web](http://www.tandberg.com/support/video-conferencing-documentation.jsp) [site](http://www.tandberg.com/support/video-conferencing-documentation.jsp).

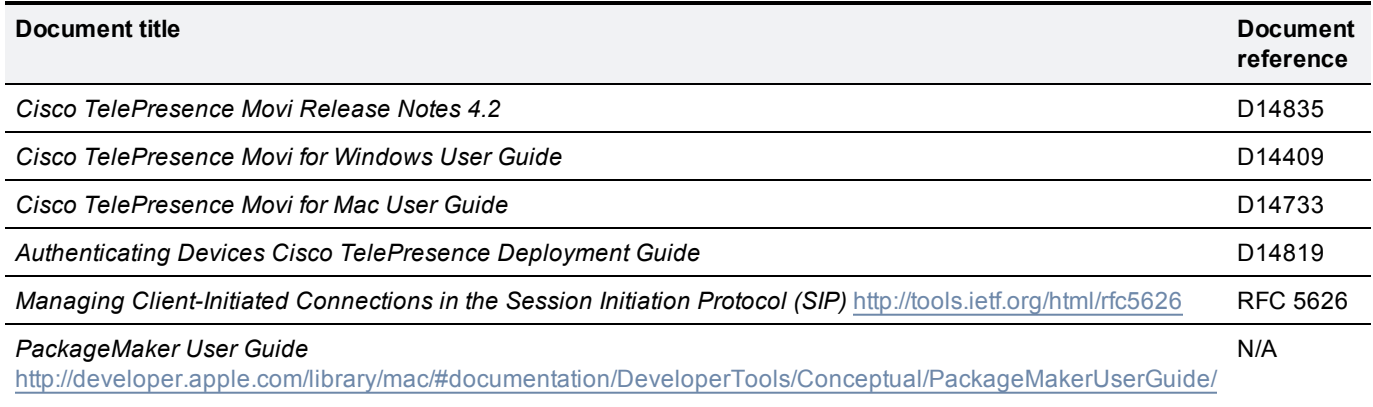

THE SPECIFICATIONS AND INFORMATION REGARDING THE PRODUCTS IN THIS MANUAL ARE SUBJECT TO CHANGE WITHOUT NOTICE. ALL STATEMENTS, INFORMATION, AND RECOMMENDATIONS IN THIS MANUAL ARE BELIEVED TO BE ACCURATE BUT ARE PRESENTED WITHOUT WARRANTY OF ANY KIND, EXPRESS OR IMPLIED. USERS MUST TAKE FULL RESPONSIBILITY FOR THEIR APPLICATION OF ANY PRODUCTS.

THE SOFTWARE LICENSE AND LIMITED WARRANTY FOR THE ACCOMPANYING PRODUCT ARE SET FORTH IN THE INFORMATION PACKET THAT SHIPPED WITH THE PRODUCT AND ARE INCORPORATED HEREIN BY THIS REFERENCE. IF YOU ARE UNABLE TO LOCATE THE SOFTWARE LICENSE OR LIMITED WARRANTY, CONTACT YOUR CISCO REPRESENTATIVE FOR A COPY.

The Cisco implementation of TCP header compression is an adaptation of a program developed by the University of California, Berkeley (UCB) as part of UCB's public domain version of the UNIX operating system. All rights reserved. Copyright © 1981, Regents of the University of California.

NOTWITHSTANDING ANY OTHER WARRANTY HEREIN, ALL DOCUMENT FILES AND SOFTWARE OF THESE SUPPLIERS ARE PROVIDED "AS IS" WITH ALL FAULTS. CISCO AND THE ABOVE-NAMED SUPPLIERS DISCLAIM ALL WARRANTIES, EXPRESSED OR IMPLIED, INCLUDING, WITHOUT LIMITATION, THOSE OF MERCHANTABILITY, FITNESS FOR A PARTICULAR PURPOSE AND NONINFRINGEMENT OR ARISING FROM A COURSE OF DEALING, USAGE, OR TRADE PRACTICE.

IN NO EVENT SHALL CISCO OR ITS SUPPLIERS BE LIABLE FOR ANY INDIRECT, SPECIAL, CONSEQUENTIAL, OR INCIDENTAL DAMAGES, INCLUDING, WITHOUT LIMITATION, LOST PROFITS OR LOSS OR DAMAGE TO DATA ARISING OUT OF THE USE OR INABILITY TO USE THIS MANUAL, EVEN IF CISCO OR ITS SUPPLIERS HAVE BEEN ADVISED OF THE POSSIBILITY OF SUCH DAMAGES.

Cisco and the Cisco Logo are trademarks of Cisco Systems, Inc. and/or its affiliates in the U.S. and other countries. A listing of Cisco's trademarks can be found at www.cisco.com/go/trademarks. Third party trademarks mentioned are the property of their respective owners. The use of the word partner does not imply a partnership relationship between Cisco and any other company. (1005R)

Any Internet Protocol (IP) addresses and phone numbers used in this document are not intended to be actual addresses and phone numbers. Any examples, command display output, network topology diagrams, and other figures included in the document are shown for illustrative purposes only. Any use of actual IP addresses or phone numbers in illustrative content is unintentional and coincidental.

© 2011 Cisco Systems, Inc. All rights reserved.